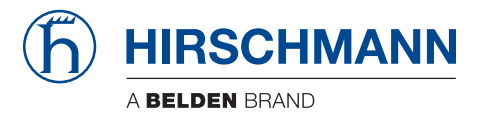

## **Benutzerhandbuch**

**GUI-Applikation HiView 4.2**

Die Nennung von geschützten Warenzeichen in diesem Handbuch berechtigt auch ohne besondere Kennzeichnung nicht zu der Annahme, dass solche Namen im Sinne der Warenzeichenund Markenschutz-Gesetzgebung als frei zu betrachten wären und daher von jedermann benutzt werden dürften.

#### © 2021 Hirschmann Automation and Control GmbH

Handbücher sowie Software sind urheberrechtlich geschützt. Alle Rechte bleiben vorbehalten. Das Kopieren, Vervielfältigen, Übersetzen, Umsetzen in irgendein elektronisches Medium oder maschinell lesbare Form im Ganzen oder in Teilen ist nicht gestattet. Eine Ausnahme gilt für die Anfertigungen einer Sicherungskopie der Software für den eigenen Gebrauch zu Sicherungszwecken.

Die beschriebenen Leistungsmerkmale sind nur dann verbindlich, wenn sie bei Vertragsschluss ausdrücklich vereinbart wurden. Diese Druckschrift wurde von Hirschmann Automation and Control GmbH nach bestem Wissen erstellt. Hirschmann behält sich das Recht vor, den Inhalt dieser Druckschrift ohne Ankündigung zu ändern. Hirschmann gibt keine Garantie oder Gewährleistung hinsichtlich der Richtigkeit oder Genauigkeit der Angaben in dieser Druckschrift.

Hirschmann haftet in keinem Fall für irgendwelche Schäden, die in irgendeinem Zusammenhang mit der Nutzung der Netzkomponenten oder ihrer Betriebssoftware entstehen. Im Übrigen verweisen wir auf die im Lizenzvertrag genannten Nutzungsbedingungen.

Die jeweils neueste Version dieses Handbuches finden Sie zum Download im Internet unter https://www.doc.hirschmann.com

Hirschmann Automation and Control GmbH Stuttgarter Str. 45-51 72654 Neckartenzlingen Deutschland

Benutzerhandbuch – Rel. 4.2 – 09/2021

## Inhalt

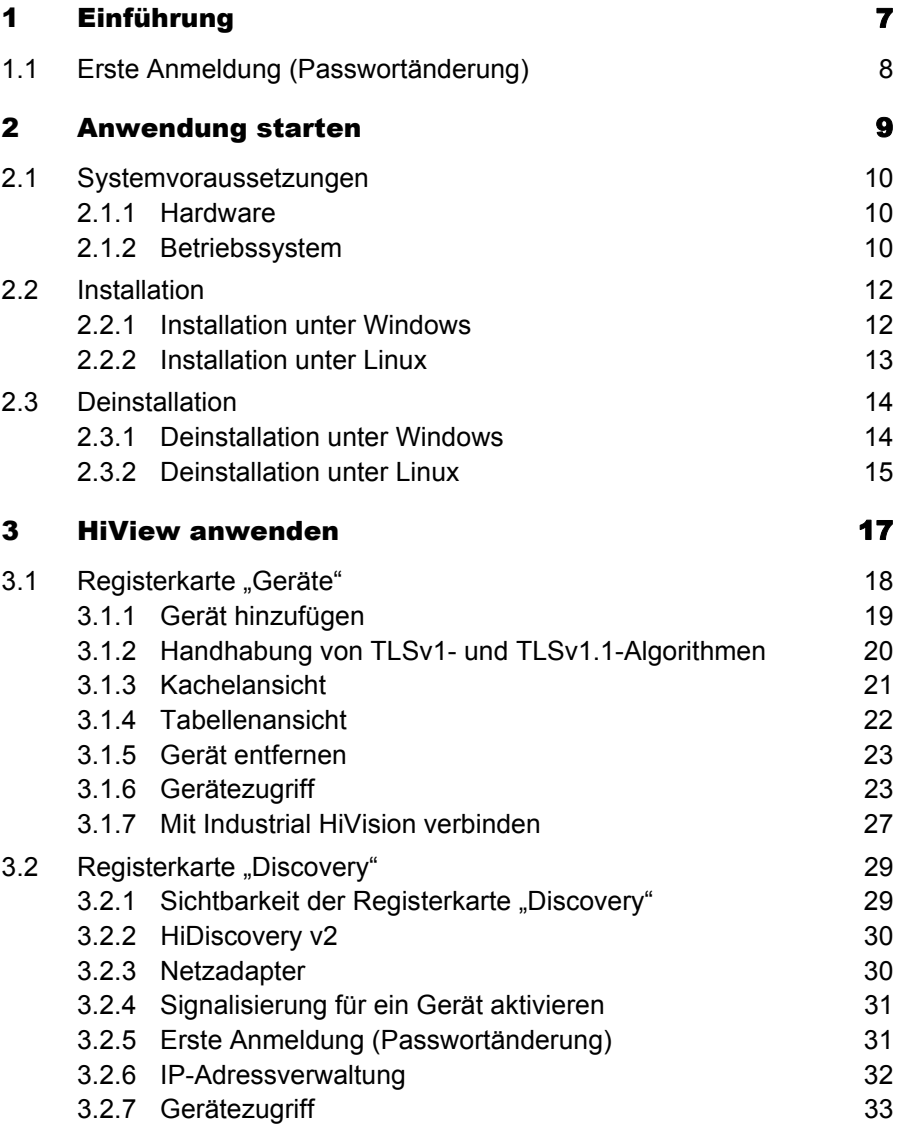

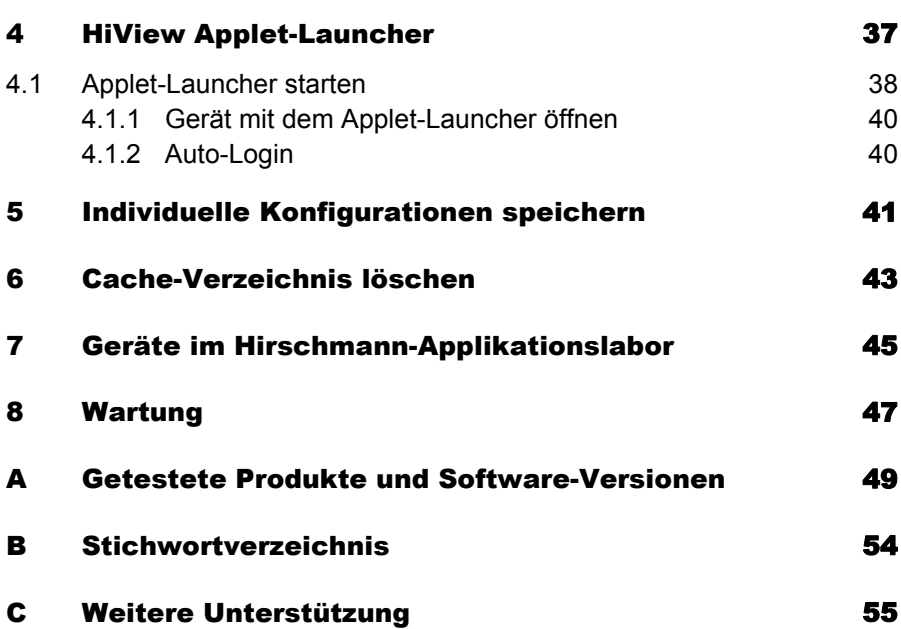

Inhalt

# <span id="page-6-0"></span>1 Einführung

<span id="page-6-3"></span>HiView ist eine alleinstehende (stand-alone) Anwendung. HiView bietet Ihnen damit die Möglichkeit, frei von weiteren Anwendungen, wie z.B. einem Browser, die grafische Benutzeroberfläche von Hirschmann Ethernet-Geräten mit Management zu bedienen.

<span id="page-6-2"></span>Die Portabilität von HiView bietet Ihnen die Möglichkeit, HiView auf einem portablen Speichermedium zu speichern und auf anderen Computern in Ihrem Datennetz zu starten.

HiView unterstützt Sie außerdem bei Ihren Sicherheitsbemühungen, weil ausschließlich der Zugriff auf Hirschmann-Geräte mit Produktzertifikat möglich ist.

#### Anwendungsbeispiel

Als Administrator eines großen Datennetzes sind Sie hin und wieder entlang Ihres Datennetzes unterwegs.

<span id="page-6-1"></span>Mit einem USB-Stick, auf den Sie zuvor HiView mit Ihren Einstellungen kopiert haben, in der Tasche können Sie barrierefrei die grafische Benutzeroberfläche von Hirschmann Ethernet-Geräten erreichen.

Vergessen Sie Hindernisse wie Inkompatibilität von Browsern, Java-Versionen oder Java-Plugins, Installation mit Einträgen in der Registry oder wechselnder Cache-Inhalte von Browsern auf unterschiedlichen Computern.

## <span id="page-7-0"></span>1.1 Erste Anmeldung (Passwortänderung)

Um unerwünschte Zugriffe auf das Gerät zu verhindern, ist es unerlässlich, dass Sie das voreingestellte Passwort bei der ersten Anmeldung ändern.

Ab den folgenden Softwareversionen ist es notwendig, das voreingestellte Passwort bei der Erstinstallation zu ändern:

- $\blacktriangleright$  HiOS 08.1.00 07.1.00
- Classic Switch 09.1.00 09.0.17
- $\blacktriangleright$  RSB
	- 05.3.09
- GECKO 02.2.00
- $\blacktriangleright$  Eagle 20/30/40 03.3.00
- EagleOne 05.4.00

Detaillierte Informationen zur Änderung des Passworts finden Sie in "Erste [Anmeldung \(Passwortänderung\)" auf Seite 31](#page-30-1).

## <span id="page-8-0"></span>2 Anwendung starten

HiView ist eine alleinstehende (stand-alone) portable Anwendung. Dieses Kapitel beschreibt die Voraussetzungen und Vorbereitungen zum Starten der HiView-Anwendung.

# <span id="page-9-0"></span>2.1 Systemvoraussetzungen

### <span id="page-9-1"></span>2.1.1 Hardware

- <span id="page-9-5"></span>**Processor** x86 compatible CPU, min. 1 GHz
- **RAM**

ab 1 GB, empfohlen 2 GB

<span id="page-9-6"></span>HiView benötigt ca. 200 MB freien Arbeitsspeicher.

Für jedes offene Fenster benötigt HiView weitere 500 MB Hauptspeicher. Für einen Start von Industrial HiVision, benötigt HiView weitere 2 GB Hauptspeicher.

- <span id="page-9-4"></span>**Plattenspeicher** 1 GB frei
- <span id="page-9-3"></span> $\blacktriangleright$  Monitorauflösung größer oder gleich 1024x768 Pixel

### <span id="page-9-2"></span>2.1.2 Betriebssystem

- $\triangleright$  Windows 7 (64 Bit)
- $\blacktriangleright$  Windows 8.1 (64 Bit)
- Windows 10, Version 1803 (64 Bit)
- ▶ Windows Server 2019
- PC Linux (64 Bit: Kernel 3.10, libc 6): Debian 8 Debian 9 Debian 10 Red Hat 7 Red Hat 8

**Anmerkung:** Installieren Sie die Pakete libgtk2.0-0 für Debian.

## <span id="page-11-0"></span>2.2 Installation

### <span id="page-11-1"></span>2.2.1 Installation unter Windows

Wenn Sie den Installationsassistenten verwenden, gehen Sie wie folgt vor:

- □ Laden Sie die Datei hiview04200\_windows.exe herunter.
- $\Box$  Um HiView zu installieren, doppel $\overline{k}$ licken Sie auf das Programmsymbol.
- $\Box$  Beantworten Sie die Fragen des Installationsskripts und folgen dessen Hinweisen.

Wenn Sie eine Frage des Installationsskriptes nicht beantworten, wählt das Installationsskript die voreingestellte Antwort aus.

Wenn Sie HiView als portable Anwendung verwenden möchten, gehen Sie wie folgt vor:

- □ Laden Sie die Datei hiview04200\_windows.zip herunter.
- $\Box$  Vergewissern Sie sich, dass die Authentifizierung für den Lese-/Schreibzugriff auf Daten verfügbar ist.
- <span id="page-11-4"></span> $\Box$  Extrahieren Sie die Dateien auf Ihr portables Medium, wie z.B. eine SD-Karte, ein USB-Stick oder auf der Festplatte Ihres Computers.
- $\Box$  Um die Anwendung HiView zu starten, doppelklicken Sie auf das Programmsymbol HiView.

**Anmerkung:** Sollten Sie die Nachricht Error during installation of ikernel.exe erhalten, dann bedeutet dies, dass der Benutzer keine Administrationsrechte besitzt.

<span id="page-11-3"></span>Beim 1. Starten der HiView-Anwendung fordert HiView Sie auf, die Lizenzbedingungen zu akzeptieren.

<span id="page-11-2"></span>Nachdem Sie die Lizenzbedingungen akzeptiert haben, legt HiView in diesem Verzeichnis die Konfigurationsdatei HiView[2.0].cfg an.

<span id="page-12-4"></span>In der Konfigurationsdatei steht unter anderem auch die Sprache der Anwendungsoberfläche, die Sie wählen können.

**Anmerkung:** Wenn Sie die Anwendung neu starten, öffnet HiView die zuletzt gespeicherte Konfiguration.

#### <span id="page-12-0"></span>2.2.2 Installation unter Linux

- □ Laden Sie die Datei hiview04200\_linux.tar.qz herunter.
- <span id="page-12-6"></span> $\Box$  Entpacken Sie das Archiv in ein Dateisystem, das "Execute"-Rechte unterstützt.

<span id="page-12-2"></span>Abhängig vom Linux-Derivat kann das Dateisystem auf einem portablen Medium, wie z.B. eine SD-Karte, ein USB-Stick oder auf der Festplatte Ihres Rechners sein.

 $\Box$  Erteilen Sie allen Shell-Anwendungen (\*.sh) im Stammverzeichnis HiView mit dem Befehl chmod die Rechte "Ausführen". Geben Sie für dieses Beispiel Folgendes ein: chmod +x HiView.sh.

 $\Box$  Starten Sie die HiView-Applikation  $Hiview.sh.$ 

<span id="page-12-3"></span>Beim 1. Starten der HiView-Anwendung fordert HiView Sie auf, die Lizenzbedingungen zu akzeptieren.

<span id="page-12-1"></span>Nachdem Sie die Lizenzbedingungen akzeptiert haben, legt HiView in diesem Verzeichnis die Konfigurationsdatei HiView[2.0].cfg an.

<span id="page-12-5"></span>In der Konfigurationsdatei steht unter anderem auch die Sprache der Anwendungsoberfläche, die Sie wählen können.

Details zu den unterschiedlichen Linux-Derivaten finden Sie auf den Produktseiten von Belden.

www.beldensolutions.com

**Anmerkung:** Wenn Sie die Anwendung neu starten, öffnet HiView die zuletzt gespeicherte Konfiguration.

## <span id="page-13-0"></span>2.3 Deinstallation

### <span id="page-13-1"></span>2.3.1 Deinstallation unter Windows

- $\Box$  Beenden Sie das Programm HiView, bevor Sie mit der Deinstallation beginnen.
- $\Box$  Um HiView, zu deinstallieren, wählen Sie: Start:Control Panel:Software
- □ Wählen Sie das Programm HiView.
- □ Klicken Sie auf Ändern/Entfernen und folgen Sie den Hinweisen der Deinstallationsroutine.

Wenn Sie HiView als portable Anwendung installiert haben, gehen Sie wie folgt vor:

- <span id="page-13-2"></span> $\Box$  Navigieren Sie zu den extrahierten Dateien auf Ihrem portablen Medium, wie z.B. eine SD-Karte, ein USB-Stick oder auf der Festplatte Ihres Computers. Stellen Sie sicher, dass die Authentifizierung für den Lese-/ Schreibzugriff auf Daten verfügbar ist.
- Löschen Sie das Verzeichnis, in dem Sie die Anwendungsdateien extrahiert haben.

#### <span id="page-14-0"></span>2.3.2 Deinstallation unter Linux

- □ Melden Sie sich über den Befehl su an, um Root-Zugriffsrechte zu erhalten.
- Löschen Sie das Verzeichnis, in dem Sie die Anwendungsdateien extrahiert haben, mit dem Befehl rm -rf.

# <span id="page-16-0"></span>3 HiView anwenden

Nach dem 1. Starten zeigt HiView das folgende Programmfenster:

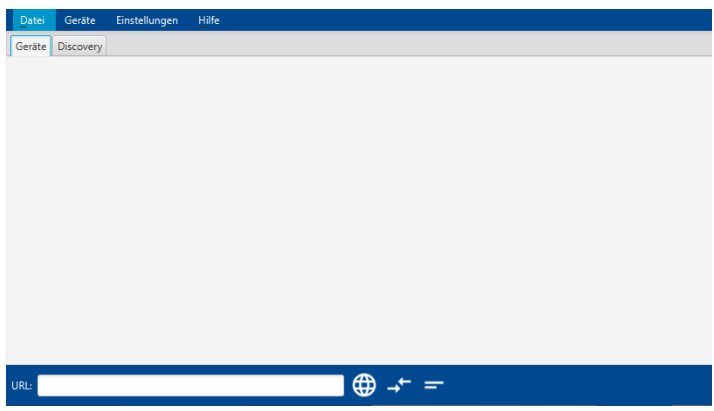

*Abb. 1: HiView-Programmfenster nach dem 1. Starten*

Der Dialog umfasst die folgenden Registerkarten:

- ▶ [Registerkarte "Geräte"](#page-17-0)
- [Registerkarte "Discovery"](#page-28-0)

## <span id="page-17-0"></span>3.1 Registerkarte "Geräte"

Die Registerkarte "Geräte" zeigt Ihre Geräte entweder als Kachel oder als Listenelement. Sie können die Erreichbarkeit überprüfen und die im Dialogfeld angezeigten Geräte konfigurieren. Dieser Dialog bietet Ihnen die Möglichkeit, die Geräte über einen Webbrowser, Telnet oder SSH zu konfigurieren.

<span id="page-17-1"></span>Wenn Sie HTTPS verwenden, um sich mit einem Gerät zu verbinden und dabei die Nachricht "Gesicherte Verbindung fehlgeschlagen, bitte versuchen Sie es erneut mit URL-Prefix und Port." erhalten, aktualisieren Sie die Geräte-Software.

Nachdem Sie die Geräte-Software aktualisiert haben, gehen Sie wie folgt vor:

- Erstellen Sie ein neues Zertifikat.
	- Verwenden Sie einen aktuellen Hash-Algorithmus, um ein neues Zertifikat zu erstellen.
- Laden Sie das neue Zertifikat auf das Gerät.

Falls Sie kein HTTPS verwenden können, um auf Ihr Gerät zuzugreifen, versuchen Sie Ihr Gerät über HTTP zu erreichen.

**Anmerkung:** HTTP und Telnet sind unsichere Verbindungen. Hirschmann empfiehlt Ihnen, ausschließlich sichere Methoden zu verwenden, wie z. B. HTTPS oder SSH, um auf Ihr Gerät zuzugreifen.

 $\Box$  Um mit HTTP auf Ihr Gerät zuzugreifen, geben Sie im URL-Feld http:\\<IP-Adresse> ein.

### <span id="page-18-0"></span>3.1.1 Gerät hinzufügen

<span id="page-18-3"></span>Um ein Gerät zur Registerkarte Geräte hinzuzufügen, gehen Sie wie folgt vor:

- <span id="page-18-4"></span> $\Box$  Geben Sie in das URL-Feld am unteren Rand des Programmfensters den Pfad mit der IP-Adresse Ihres Gerätes oder dessen Domänennamen ein.
- <span id="page-18-2"></span>□ Klicken Sie die Schaltfläche GUI öffnen. HiView baut eine Verbindung zum Gerät auf, öffnet die grafische Benutzeroberfläche des Gerätes und fügt das Gerät dem Programmfenster hinzu. HiView übernimmt die Programmdatei des Gerätes in das Cache-Verzeichnis des HiView-Installationsverzeichnisses.

HiOS-Geräte mit Software-Version 7.0 oder höher verfügen über eine HTML5-basierte grafische Benutzeroberfläche (GUI). Wenn Sie die IPAdresse eines Gerätes mit HTML5-basierter grafischer Benutzeroberfläche (GUI) eingeben, verbindet Sie HiView über Ihren Standard-Browser mit dem Gerät. Nachdem Sie auf das Gerät zugegriffen haben, fügt HiView das Gerät dem Dialog hinzu.

<span id="page-18-1"></span>BAT-Geräte verfügen ebenfalls über HTML-Dialoge. Wenn Sie die IPAdresse eines HiView-Gerätes eingeben, verbindet Sie HiView über Ihren Standard-Browser mit dem Gerät.

**Anmerkung:** HiView unterstützt keinen BAT-C- oder BAT-C2-Geräte.

**Anmerkung:** Um Sie dabei zu unterstützen, eine sichere Kommunikation bereitzustellen, verwenden Sie HTTPS oder SSH zum Herstellen einer Verbindung zu einem Gerät. Deaktivieren Sie die HTTP- und Telnet-Funktionen im Web-Server des Geräts.

#### <span id="page-19-0"></span>3.1.2 Handhabung von TLSv1- und TLSv1.1- Algorithmen

Die Algorithmen TLSv1 und TLSv1.1 sind veraltet und wurden durch den Algorithmus TLSv1.2 ersetzt. Einige ältere Geräte oder Server mit älterer Software verwenden noch den Algorithmus TLSv1 oder TLSv1.1. In der Standardeinstellung unterstützt die Anwendung HiView die Algorithmen TLSv1 und TLSv1.1

Um die Algorithmen TLSv1 und TLSV1.1 zu deaktivieren, führen Sie folgende Schritte aus:

- $\Box$  Schließen Sie die Anwendung HiView.
- $\Box$  Speichern Sie mit einem Texteditor eine Textdatei mit dem Namen security.properties in Ihrem Installationsverzeichnis:
- $\Box$  Geben Sie den folgenden Text in die Datei security.properties ein: reenableUnsecureTLSAlgorithms=false
- $\Box$  Speichern Sie die Datei security.properties.
- □ Starten Sie das Programm HiView neu.

### <span id="page-20-0"></span>3.1.3 Kachelansicht

| Datei<br>Geräte     | Einstellungen                                      | Hilfe |                                           |   |                                                   |  |
|---------------------|----------------------------------------------------|-------|-------------------------------------------|---|---------------------------------------------------|--|
| Geräte<br>Discovery |                                                    |       |                                           |   |                                                   |  |
| <b>Constitution</b> | <b>MACH Rugged Switch</b><br>https://82.141.17.131 | â     | <b>MICE</b><br>https://82.141.17.134      | Ê | <b>Railswitch Rugged</b><br>https://82.141.17.135 |  |
|                     | Octopus<br>https://82.141.17.138                   | â     | Railswitch<br>http://82.141.17.139        | î | EAGLE-ECE5553C536C<br>https://82.141.17.148       |  |
| <b>CONTRACTOR</b>   | GRS-ECE555F88E00<br>https://82.141.17.130          | 宣     | MSP-ECE55550A252<br>https://82.141.17.146 | î | BAT-R_24CBD2<br>https://82.141.17.149             |  |
|                     | RSP-ECE5558E9926<br>https://82.141.17.152          | 宣     | RSP-ECE555428F52<br>https://82.141.17.157 | Ê |                                                   |  |
| URL:                |                                                    |       |                                           |   |                                                   |  |

*Abb. 2: Kachelansicht*

Die Kachelansicht ist die HiView-Voreinstellung. Wenn Sie von der Kachelansicht in die Tabellenansicht wechseln wollen, gehen Sie wie folgt vor:

 Für die Tabellenansicht wählen Sie Einstellungen > Ansicht > Tabellenansicht.

Jede Kachel repräsentiert ein Gerät und zeigt das Gerätesymbol, den Gerätenamen sowie die Geräteadresse.

Je öfter Sie eine Verbindung zu einem Gerät aufbauen, desto weiter vorne platziert HiView das Gerät in der Kachelansicht

### <span id="page-21-0"></span>3.1.4 Tabellenansicht

HiView bietet Ihnen alternativ zur Kachelansicht eine Tabellenansicht:

|             | MACH 4002         | http://82.141.17.131 | $\Box$               |  |
|-------------|-------------------|----------------------|----------------------|--|
|             | Power MICE        | http://82.141.17.133 | $\Box$               |  |
|             | MICE              | http://82.141.17.134 | $\Box$               |  |
| m           | Railswitch Rugged | http://82.141.17.135 | $\Box$               |  |
| <b>Base</b> | Octopus           | http://82.141.17.138 | $\qquad \qquad \Box$ |  |
| t Fla       |                   |                      |                      |  |

*Abb. 3: Tabellenansicht*

 Für die Kachelansicht wählen Sie Einstellungen > Ansicht > Kachelansicht.

Jede Tabellenzeile repräsentiert ein Gerät und zeigt das Gerätesymbol, den Gerätenamen sowie die Geräteadresse. Weiterhin zeigt HiView anhand eines Häkchens in der Spalte "Geöffnet", ob die grafische Benutzeroberfläche (GUI) des Gerätes geöffnet ist.

Je öfter Sie eine Verbindung zu einem Gerät aufbauen, desto weiter oben platziert HiView das Gerät in der Tabellenansicht.

#### <span id="page-22-0"></span>3.1.5 Gerät entfernen

<span id="page-22-4"></span>Um ein Gerät aus der Registerkarte Geräte zu entfernen, gehen Sie wie folgt vor:

- $\blacktriangleright$  Kachelansicht
	- □ Wählen Sie die Kachel mit dem Gerät, das Sie entfernen möchten.
	- $\Box$  Klicken Sie die Schaltfläche "Löschen".  $\Box$
- Tabellenansicht
	- $\Box$  Markieren Sie die Tabellenzeile mit dem Gerät, das Sie entfernen möchten.
	- Wählen Sie Geräte > Selektierte Grräte löschen.

#### <span id="page-22-1"></span>3.1.6 Gerätezugriff

#### <span id="page-22-3"></span><span id="page-22-2"></span>■ Zertifikats-Fingerprints

Wenn HiView für ein Gerät keinen HTTPS-Zertifikats-Fingerprint gespeichert hat, zeigt HiView das Dialogfeld "HTTPS Zertifikat bestätigen" an. Das Dialogfeld enthält den Fingerprint des HTTPS-Zertifikats. HiView zeigt auch das Dialogfeld "Applet Signatur Zertifikat bestätigen" an, wenn kein Fingerprint für ein Applet-Signaturzertifikat gespeichert wurde. Um einen Man-in-the-Middle-Angriff zu verhindern, überprüfen Sie, ob das Dialogfeld den richtigen Fingerprint enthält.

Wenn Sie den Fingerprint des HTTPS-Zertifikats nicht kennen, können Sie ihn über HiView ermitteln. Um den Fingerprint des HTTPS-Zertifikats zu ermitteln, führen Sie die folgenden Schritte aus:

- Verbinden Sie in einem kontrollierten Umfeld das isolierte Gerät, für das Sie den Fingerprint ermitteln möchten, direkt mit Ihrem PC.
- Öffnen Sie die grafische Benutzeroberfläche des Geräts.
- $\Box$  Wenn der Fingerprint des Zertifikats nicht in der Datei ss1 known hosts gespeichert ist, zeigt HiView das Dialogfeld "HTTPS Zertifikat bestätigen" an.
- $\Box$  Kopieren Sie den Fingerprint an einen sicheren Ort.

Wenn Sie den Fingerprint des Applet-Signaturzertifikats nicht kennen, können Sie HiView verwenden, um ihn zu ermitteln. Um den Fingerprint des Applet-Signaturzertifikats abzurufen, führen Sie die folgenden Schritte aus:

- Verbinden Sie in einem kontrollierten Umfeld das Gerät, für das Sie den Fingerprint ermitteln möchten, direkt mit Ihrem PC.
- Öffnen Sie die grafische Benutzeroberfläche des Geräts.
- $\Box$  Klicken Sie im Dialogfeld "HTTPS Zertifikat bestätigen" entweder auf die Schaltfläche "Akzeptieren" oder "Dauerhaft akzeptieren". Das Dialogfeld "Applet Signatur Zertifikat bestätigen" wird geöffnet.
- $\Box$  Kopieren Sie den Fingerprint an einen sicheren Ort.

Wenn HiView das Dialogfeld "HTTPS Zertifikat bestätigen" nicht anzeigt, dann hat HiView den Fingerprint in einer früheren Sitzung dauerhaft akzeptiert. Um das Dialogfeld "HTTPS Zertifikat bestätigen" erneut anzuzeigen, führen Sie die folgenden Schritte aus:

- Schließen Sie die grafische Benutzeroberfläche des Geräts.
- Öffnen Sie die Textdatei <Installation directory>/ ssl known hosts.
- $\Box$  Kommentieren Sie die Zeile aus, welche die IP-Adresse und den Fingerprint des Geräts enthält.
- Öffnen Sie in HiView die grafische Benutzeroberfläche des Geräts erneut. Das Dialogfeld "HTTPS Zertifikat bestätigen" wird geöffnet.

Wenn HiView das Dialogfeld "Applet Signatur Zertifikat bestätigen" nicht anzeigt, dann hat HiView den Fingerprint in einer früheren Sitzung dauerhaft akzeptiert. Um das Dialogfeld "Applet Signatur Zertifikat bestätigen" erneut anzuzeigen, führen Sie die folgenden Schritte aus:

- $\Box$  Schließen Sie die grafische Benutzeroberfläche des Geräts.
- Öffnen Sie die Textdatei <Installation directory>/ known applet signatures.
- $\Box$  Kommentieren Sie die Fingerprint-Zeilen aus.
- Öffnen Sie in HiView die grafische Benutzeroberfläche des Geräts erneut. Wenn HiView den Fingerprint des HTTPS-Zertifikats nicht bereits in einer früheren Sitzung erfasst hat, wird das Dialogfeld "HTTPS Zertifikat bestätigen" geöffnet.
- $\Box$  Klicken Sie im Dialogfeld "HTTPS Zertifikat bestätigen" entweder auf die Schaltfläche "Akzeptieren" oder "Dauerhaft akzeptieren". Das Dialogfeld "Applet Signatur Zertifikat bestätigen" wird geöffnet.

**Anmerkung:** HiView zeigt das Dialogfeld "Applet Signatur Zertifikat bestätigen" für Zertifikate an, die bei Veröffentlichung von HiView 4.2 und später ausgestellt wurden.

Nachdem der Netzadministrator den Fingerprint des Zertifikats ermittelt hat, sendet er den Fingerprint über einen sicheren Kanal an den Remote-Client. Der Remote-Client vergleicht den vom Netzadministrator erhaltenen Fingerprint mit dem Fingerprint im Dialogfeld. Um die Überprüfung des Fingerprints zu erleichtern, können Sie ihn in HiView kopieren und in das Feld "Zuprüfender Fingerprint" einfügen.

Mit den Schaltflächen im Dialogfeld können Sie die folgenden Aktionen durchführen:

Akzeptieren"

Das Zertifikat wird durch HiView akzeptiert, der Fingerprint wird jedoch nicht für spätere Zwecke gespeichert. Jedes Mal, wenn Sie auf das Gerät zugreifen, öffnet HiView das Dialogfeld zur Bestätigung.

- $\blacktriangleright$  "Dauerhaft akzeptieren" HiView speichert den Fingerprint als Referenz für die Zukunft.
- Abbrechen"

Das Dialogfeld wird geschlossen, ohne dass eine Verbindung mit dem Gerät hergestellt wird. Der Fingerprint wird nicht für spätere Zwecke gespeichert.

#### Grafische Benutzeroberfläche (GUI)

Um mit der grafischen Benutzeroberfläche auf ein Gerät zuzugreifen, gehen Sie wie folgt vor:

- $\blacktriangleright$  Kachelansicht
	- Wählen Sie die Kachel des gewünschten Gerätes.
- **Tabellenansicht** 
	- Um das Kontextmenü aufzurufen, klicken Sie mit der rechten Maustaste die Tabellenzeile mit dem gewünschten Gerät.
	- $\Box$  Klicken Sie die Schaltfläche "GUI öffnen".

**Anmerkung:** Ist Ihr Computer über eine Firewall mit dem Gerät verbunden, dann benötigt die Firewall eine Regel, die Datenverkehr durch Port 161 passieren lässt.

#### ■ Command Line Interface (CLI)

HiView ermöglicht es Ihnen, eine Verbindung zu einem Gerät über SSH oder Telnet herzustellen. HiView versucht zuerst, eine Verbindung mit einem Gerät über SSH herzustellen. Wenn HiView sich nicht über SSH mit einem Gerät verbinden kann, versucht HiView, sich über Telnet mit dem Gerät zu verbinden. Um mit dem Command Line Interface (CLI) auf ein Gerät zuzugreifen, führen Sie die folgenden Schritte aus:

- $\blacktriangleright$  Kachelansicht
	- Um das Kontextmenü aufzurufen, klicken Sie mit der rechten Maustaste die Kachel mit dem gewünschten Gerät.
	- □ Klicken Sie die Schaltfläche "CLI-Verbindung öffnen".
- Tabellenansicht
	- Um das Kontextmenü aufzurufen, klicken Sie mit der rechten Maustaste die Tabellenzeile mit dem gewünschten Gerät.
	- □ Klicken Sie die Schaltfläche "CLI-Verbindung öffnen".

Alternativ können Sie mit HiView das CLI über das Feld "URL" starten, sowohl in der Kachel- als auch in der Tabellenansicht. Um über das "URL"-Feld auf ein Gerät zuzugreifen, führen Sie die folgenden Schritte aus:

- $\Box$  Geben Sie eine Geräte-IP-Adresse in das Feld "URL" ein.
- $\Box$  Klicken Sie die Schaltfläche "CLI-Verbindung öffnen".

**Anmerkung:** Um Sie dabei zu unterstützen, eine sichere Kommunikation bereitzustellen, verwenden Sie SSH und deaktivieren Sie Telnet auf dem Gerät.

**Anmerkung:** Ist Ihr Computer über eine Firewall mit dem Gerät verbunden, dann benötigt die Firewall eine Regel, die Datenverkehr durch Port 22 (SSH) bzw. Port 23 (Telnet) passieren lässt.

#### <span id="page-26-2"></span>Zertifikat anzeigen

Hirschmann-Geräte verfügen über Zertifikate der Web-Anwendung (Jar-Datei). Abhängig vom Gerät, auf das Sie zugreifen, verfügt auch die Verbindung über ein Zertifikat.

- <span id="page-26-1"></span> Um sich die Zertifikate von HiOS-Geräten mit einer Software-Version unter 7.0 anzeigen zu lassen, wählen Sie in der grafischen Benutzeroberfläche des Gerätes Tools > Retrieve Product.
- Um sich die Zertifikate von HiOS-Geräten mit einer Software-Version von 7.0 oder höher anzeigen zu lassen, öffnen Sie das Zertifikat in einem Internet-Browser.

### <span id="page-26-0"></span>3.1.7 Mit Industrial HiVision verbinden

Mit HiView können Sie die Industrial HiVision GUI starten, ohne Industrial HiVision zu installieren. Sie können die URL-Verbindung zu Industrial HiVision verwenden, um den Status Ihres Netzwerks zu überwachen. Diese Funktion bietet Ihnen eine eingeschränkte Version der Industrial HiVision GUI.

Um eine Verbindung zum Industrial HiVision "Web server" herzustellen, führen Sie die folgenden Schritte im Dialog Industrial HiVision Einstellungen > Erweitert > Dienste (Zugang) aus:

- □ Markieren Sie das Kontrollkästchen Web server > Web server.
- □ Markieren Sie das Kontrollkästchen Projektdaten Server > Remote Zugriff erlauben.
- $\Box$  Nehmen Sie die folgenden Einstellungen auf:
	- Web Server > Web-Server Protokoll
	- Web Server > Web-Server Port
	- Projektdaten Server > Remote Zugriffs-Port

Ab Industrial HiVision Release 8.0 können Sie den Wert des Projektdaten Server > Remote Zugriffs-Port ändern. Notieren Sie diesen Wert, wenn Sie den Default-Einstellungswert für den Port geändert haben. Wenn Sie den Projektdaten Server > Remote Zugriffs-Port-Wert gegenüber dem Default-Port-Wert geändert haben, ist es notwendig, eine Verbindung mit dem konfigurierten Port herzustellen. **Anmerkung:** Die voreingestellten Port-Werte finden Sie im Handbuch Industrial HiVision, Kapitel A.5 "Benutzte Ports".

Führen Sie im HiView Geräte-Registerkarte die folgenden Schritte aus:

In den folgenden Beispielen werden diese Werte verwendet:

- ▶ Der Web Server > Web-Server Protokoll ist https.
- Die IP-Adresse der Netzwerkmanagement-Station lautet 10.0.1.159.
- ▶ Der Web Server > Web-Server Port ist 11194.
- Für das zweite Beispiel wurde der Projektdaten Server > Remote Zugriffs-Port auf 10000 geändert.

Wenn der Projektdaten Server > Remote Zugriffs-Port auf den Default-Port-Wert eingestellt ist, führen Sie die folgenden Schritte aus:

- <span id="page-27-0"></span> $\Box$  Geben Sie in das Feld "URL" die folgende Information ein: Web Server > Web-Server Protokoll://Management Station IP Address:Web Server > Web-Server Port. Zum Beispiel: https://10.0.1.159:11194.
- □ Drücken Sie die "Return"-Taste.

Wenn Sie den Projektdaten Server > Remote Zugriffs-Port-Wert gegenüber dem Default-Port-Wert geändert haben, führen Sie die folgenden Schritte aus:

- $\Box$  Geben Sie in das Feld "URL" die folgende Information ein: Web Server > Web-Server Protokoll ://Management Station IP Address:Web Server > Web-Server Port?project-data-port=Projektdaten Server > Remote Zugriffs-Port. Zum Beispiel: https://10.0.1.159:11194?project-dataport=10000.
- □ Drücken Sie die "Return"-Taste.

**Anmerkung:** Der von Industrial HiVision verwendete Web-Server-Port ist versionsabhängig. Sie finden den von Industrial HiVision verwendeten Port in den Einstellungen unter Einstellungen > Erweitert > Dienste. Ab der Industrial HiVision Version 7.0 finden Sie die Port-Nummer im Einstellungen > Erweitert > Dienste Zugang-Dialog.

## <span id="page-28-0"></span>3.2 Registerkarte "Discovery"

Die Registerkarte "Discovery" bietet Ihnen die Möglichkeit, Geräte in Ihrem Netz zu suchen. Außerdem bietet Ihnen die Registerkarte die Möglichkeit, die IP-Parameter für die Geräte festzulegen. Die Registerkarte bietet Ihnen darüber hinaus die Möglichkeit, die Geräte über einen Webbrowser, Telnet oder SSH zu konfigurieren.

Die Registerkarte Discovery ist kompatibel mit Geräten, die HiDiscovery v2 unterstützen.

- Classic Switches ab Version 09.0.01
- $\blacktriangleright$  HiOS ab Version 05.0.00
- $\blacktriangleright$  HiSecOS ab Version 03.0.00

### <span id="page-28-1"></span>3.2.1 Sichtbarkeit der Registerkarte "Discovery"

Haben Sie keine Geräte in Ihrem Netzwerk, die HiDiscovery v2 unterstützen, dann bietet Ihnen HiView die Möglichkeit, die Registerkarte Discovery zu verbergen.

Um die Registerkarte Discovery zu verbergen, gehen Sie wie folgt vor:

- $\Box$  Starten Sie HiView.
- Klicken Sie in der Menüleiste Einstellungen > Optionen.
- Entmarkieren Sie das Registerkarte Discovery anzeigen Kontrollkästchen.
- Klicken Sie die Schaltfläche Schließen.
- □ Klicken Sie in der Menüleiste Datei > Beenden.
- $\Box$  Starten Sie das Programm HiView neu.

### <span id="page-29-0"></span>3.2.2 HiDiscovery v2

HiDiscovery v2 ist ein primäres Einrichtungstool, das auf dem SNMPv2-Protokoll basiert. Nach Auswahl des Netzadapters und Klicken der Schaltfläche Refresh zeigt die Registerkarte Discovery eine Zeile für jedes Gerät, das auf eine HiDiscovery v2-Anfrage antwortet.

**Anmerkung:** Deaktivieren Sie nach der Zuordnung der IP-Parameter die HiDiscovery v2-Funktion im Dialog "Netzwerk" des Gerätes.

Um die HiDiscovery v2-Funktion zu deaktivieren, gehen Sie wie folgt vor:

- Öffnen Sie die Registerkarte Geräte.
- □ Melden Sie sich am Gerät an, indem Sie einen Doppelklick auf den Geräteeintrag ausführen.
- $\Box$  Öffnen Sie den Dialog "Netzwerk".
- $\Box$  Klicken Sie im Rahmen HiDiscovery v2 das Optionsfeld Aus.
- $\Box$  Konfigurationsprofil im Gerät speichern.

<span id="page-29-2"></span>**Anmerkung:** Wenn Sie HiDiscovery v2 nutzen, um nach Geräten hinter einer Firewall zu suchen, konfigurieren Sie die Firewall darauf, UDP-Pakete an Port 51973 weiterzuleiten.

### <span id="page-29-1"></span>3.2.3 Netzadapter

Die Registerkarte Discovery verwendet die erste Netzwerkschnittstelle, die für den PC gefunden wird. Wenn Ihr Rechner über mehrere Netzwerkkarten verfügt, können Sie die gewünschte Netzwerkkarte im Adapter-Feld im unteren Teil der Registerkarte auswählen. Um Ihr Netzwerk mit den verfügbaren Netzwerkkarten zu scannen, wählen Sie "Jede Netwerk Schnittstelle".

Wenn in dem Adapter-Feld kein Adapter angezeigt wird, überprüfen Sie, ob die IPv4-Ethernet-Eigenschaft in den Netzwerkeinstellungen auf dem Host HiView aktiviert ist.

**Anmerkung:** Wenn Sie die Interface-Einstellungen des PCs geändert haben, starten Sie HiView neu.

#### <span id="page-30-0"></span>3.2.4 Signalisierung für ein Gerät aktivieren

Die Registerkarte Discovery bietet Ihnen die Möglichkeit, die in der Liste aufgeführten Geräte zu identifizieren.

- Um festzulegen, dass die LEDs für das ausgewählte Gerät blinken, markieren Sie das Kontrollkästchen Signal.
- □ Um das Blinken zu stoppen, heben Sie die Markierung des Kontrollkästchens Signal auf.

### <span id="page-30-1"></span>3.2.5 Erste Anmeldung (Passwortänderung)

<span id="page-30-2"></span>Die Spalte Discovery > Passwortänderung zeigt Geräte an, bei denen es notwendig ist, das voreingestellte Passwort zu ändern. Wenn das Kontrollkästchen in der Spalte Passwortänderung ein Häkchen enthält, dann hat das Gerät noch das voreingestellte Passwort konfiguriert. Die Funktion Passwortänderung ist nur für Geräte verfügbar, die das Protokoll HiDiscovery v2 unterstützen, siehe ["Erste Anmeldung \(Passwortänderung\)" auf Seite 8.](#page-7-0)

#### ■ Beispiel-Konfiguration

Um das voreingestellte Passwort auf einem Gerät zu ändern, gehen Sie wie folgt vor:

- Öffnen Sie die Registerkarte Discovery.
- Wählen Sie ein Gerät aus, das in der Spalte Passwortänderung ein Häkchen aufweist.
- □ Führen Sie einen Rechtsklick auf ein markiertes Gerät aus.
- Wählen Sie in der Dropdown-Liste die Option Passwort ändern aus.
- Geben Sie im Feld Passwort ändern > Neues Passwort das Passwort ein, mit dem Sie auf das Gerät zugreifen möchten.
- □ Sie können die folgenden Methoden verwenden, um Ihr Passwort zu überprüfen:
	- Markieren Sie das Kontrollkästchen Passwort anzeigen. Das Feld Neues Passwort zeigt das Passwort im Klartext an.
	- Geben Sie im Feld Passwort bestätigen noch einmal dasselbe Passwort ein.
- Klicken Sie auf die Schaltfläche OK.

**Anmerkung:** Sie können das Passwort auf mehreren Geräten gleichzeitig ändern. Aus Sicherheitsgründen wird empfohlen, dass jedes Gerät ein anderes Passwort hat.

### <span id="page-31-0"></span>3.2.6 IP-Adressverwaltung

<span id="page-31-1"></span>Die Registerkarte Discovery zeigt an, welche IP-Adressen auf Ihren Geräten konfiguriert sind. Wenn einem Gerät sowohl eine IPv4- als auch eine IPv6-Adresse zugewiesen ist, können Sie auswählen, mit welcher Adresse HiView die Verbindung zum Gerät hergestellt wird. Die in der Spalte IPv6- Adresse (Link local) angezeigten Adressen sind lokale Adressen. Die Geräte verwenden Link-Lokaladressen nur für die Kommunikation innerhalb des Netzwerksegments oder der Broadcast-Domäne.

Um auszuwählen, welche IP-Adresse HiView zur Kommunikation mit dem Gerät verwendet wird, gehen Sie wie folgt vor:

- Öffnen Sie die Registerkarte Discovery.
- Wählen Sie in der Menüleiste Einstellungen > Optionen.
- Aktivieren Sie im Dialogfeld Optionen das Optionsfeld für die gewünschte Version.

#### <span id="page-32-0"></span>3.2.7 Gerätezugriff

Falls Sie zum ersten Mal mit HTTPS auf ein Gerät zugreifen, zeigt HiView den Dialog "Sicherheitsalarm", der den Host-Key-Fingerabdruck enthält. Vergewissern Sie sich, dass der Dialog den korrekten Schlüssel (Key) für das Gerät enthält, auf das Sie zuzugreifen versuchen.

Wenn Sie mit der rechten Maustaste auf eine Gerätezeile in der Tabelle klicken, wird eine Dropdown-Liste mit den folgenden Funktionen angezeigt:

#### Konfigurieren

Die Funktion "Konfigurieren" öffnet den Dialog "Discovery Configuration", der Ihnen die Möglichkeit bietet, die IP-Parameter und den Namen eines Gerätes festzulegen.

**Anmerkung: Nachdem Sie die Parameter im Dialog "Discovery Configu**ration" verändert haben, werden die Änderungen nur in der derzeit laufenden Konfiguration gespeichert. Um die Änderung in den permanenten Speicher zu speichern, verwenden Sie die Funktion "Laden/Speichern" in der grafischen Benutzeroberfläche des Gerätes.

#### Grafische Benutzeroberfläche (GUI)

Die GUI-Funktion öffnet die grafische Benutzeroberfläche des Gerätes, die Ihnen die Möglichkeit bietet, die Gerätekonfiguration aufzurufen.

**Anmerkung:** Ist Ihr Computer über eine Firewall mit dem Gerät verbunden, dann benötigt die Firewall eine Regel, die Datenverkehr durch Port 161 passieren lässt.

#### ■ GUI / Zu Geräten hinzufügen

Die Funktion "GUI / Zu Geräten hinzufügen" öffnet die grafische Benutzeroberfläche des Gerätes und fügt das Gerät der Registerkarte "Geräte" hinzu.

#### SSH/Telnet

Die "SSH/Telnet"-Funktion ermöglicht Ihnen den Remote-Login im Command Line Interface (CLI) des Gerätes über ein verschlüsseltes Netzwerkprotokoll. HiView versucht zuerst, eine Verbindung mit einem Gerät über SSH herzustellen. Wenn HiView sich nicht über SSH mit einem Gerät verbinden kann, versucht HiView, sich über Telnet mit dem Gerät zu verbinden.

Um Sie dabei zu unterstützen, eine sichere Kommunikation bereitzustellen, verwenden Sie SSH und deaktivieren Sie Telnet auf dem Gerät.

Voraussetzung hierfür ist, dass der SSH-Server, der SSHv2 verwendet, auf dem Gerät aktiviert ist.

**Anmerkung:** Ist Ihr Computer über eine Firewall mit dem Gerät verbunden, dann benötigt die Firewall eine Regel, die Datenverkehr durch Port 22 (SSH) bzw. Port 23 (Telnet) passieren lässt.

**Anmerkung:** Um Sie dabei zu unterstützen, eine sichere Kommunikation bereitzustellen, verwenden Sie SSH und deaktivieren Sie Telnet auf dem Gerät.

#### **Ping**

Die Funktion "Ping" bietet Ihnen die Möglichkeit, die Erreichbarkeit eines Gerätes in einem IP-Netz zu testen. Die Funktion misst außerdem die Round Trip Time (Paketumlaufzeit) der ICMP-Echoanforderung und ICMP-Echoantwort.

## <span id="page-36-0"></span>4 HiView Applet-Launcher

Wenn Sie das Programm HiView installieren, wird der Applet-Launcher dem Installationsverzeichnis hinzugefügt. Sie finden den Applet-Launcher im Installationsverzeichnis von HiView.

Sie können den Applet-Launcher zusammen mit anderen externen Programmen verwenden. Sie können die grafische Benutzeroberfläche (GUI) eines Geräts öffnen, indem Sie den Applet-Launcher aus einem externen Programm heraus aufrufen.

Beispielsweise verwendet HiView den Applet-Launcher, um die grafische Benutzeroberfläche eines Geräts zu öffnen. Nachdem Sie ein unterstütztes Gerät mit HiView geöffnet haben, speichert es die Geräteinformationen und zeigt das Gerät an.

# <span id="page-37-0"></span>4.1 Applet-Launcher starten

Um den Applet-Launcher zu starten, führen Sie die folgenden Schritte aus:

- Öffnen Sie ein Befehlsfenster.
- Wechseln Sie zum Installationsverzeichnis von HiView. Wenn das Installationsverzeichnis beispielsweise das Standardinstallationsverzeichnis ist, geben Sie den folgenden Befehl ein: cd/d C:\Program Files\Hirschmann\HiView 4.2
- Geben Sie AppletLauncherCmd.exe in die Befehlszeile ein.
- Drücken Sie die Return-Taste.

**Anmerkung:** Der Applet-Launcher ist auch für Linux-Benutzer verfügbar. Um den Applet-Launcher unter dem Linux-Betriebssystem zu starten, öffnen Sie das Stammverzeichnis von HiView und starten Sie AppletLauncher.sh.

Wenn Sie die Return-Taste betätigen, werden im Befehlsfenster die Usage-Zeile und die Beschreibungen der verfügbaren Argumente angezeigt. Die Argumente in Klammern (Usage) in der []-Zeile sind optional.

Die folgende Liste enthält weitere Beschreibungen der verfügbaren Argumente:

- -address
	- http[s]

Dieses Argument ist optional. Geben Sie das Protokoll an, über das Sie mit dem Gerät kommunizieren möchten. Wenn Sie keinen Wert für dieses Argument angeben, versucht der Applet-Launcher, über HTTPS mit dem Gerät zu kommunizieren. Wenn der Applet-Launcher nicht über HTTPS mit dem Gerät kommunizieren kann, versucht er es über HTTP.

**Anmerkung:** Wenn der Applet-Launcher HTTP verwendet, werden Kennwörter in Klartext übertragen.

– IP-Adresse

Dies ist das einzige obligatorische Argument. Dieser Wert ist die IP-Adresse des Gerätes.

– Port

Der TCP-Web-Port des Geräts, beispielsweise 80 = HTTP, 443 = HTTPS. Wenn Sie den Web-Port des Gerätes geändert haben, geben Sie den Web-Port im Befehlszeile an. Andernfalls ist dieses Argument optional.

– ?Param=Wert[&Param=Wert] Der URL-Abfrageparameter project-data-port wird für die Verbindung zu Industrial HiVision verwendet. Siehe "Mit Industrial HiVision [verbinden" auf Seite 27](#page-26-0).

 $\blacktriangleright$  -user

Dieses Argument ist optional. Geben Sie den Anmeldebenutzernamen für das Gerät ein. Dieses Argument wird für die Auto-Login-Funktion verwendet. Verwenden Sie dieses Argument nur in Kombination mit dem "Passwort"-Argument.

-password

Dieses Argument ist optional. Geben Sie das Anmeldekennwort für das Gerät ein. Dieses Argument wird für die Auto-Login-Funktion verwendet. Verwenden Sie dieses Argument nur in Kombination mit dem "User"-Argument.

-locale

Dieses Argument ist optional. Dieses Argument wird verwendet, um die GUI-Sprache des Geräts anzugeben. Die möglichen Werte sind en für Englisch und de für Deutsch.

#### <span id="page-39-0"></span>4.1.1 Gerät mit dem Applet-Launcher öffnen

Das folgende Beispiel beschreibt, wie Sie Argumente in die Befehlszeile eingeben, um den Anmeldedialog eines Geräts zu öffnen.

Im folgenden Beispiel werden diese Werte verwendet:

- Das Protokoll wird in der Befehlszeile nicht angegeben. Der Applet-Launcher versucht, über HTTPS mit dem Gerät zu kommunizieren.
- Die IP-Adresse lautet 123.45.67.89.
- Die gewünschte GUI-Sprache ist deutsch.

Um den Anmeldedialog eines Geräts zu öffnen, geben Sie die Werte wie folgt in die Befehlszeile ein:

AppletLauncherCmd.exe -address 123.45.67.89 -locale de

### <span id="page-39-1"></span>4.1.2 Auto-Login

Sie können den Applet-Launcher verwenden, um sich automatisch am Gerät anzumelden.

Das folgende Beispiel beschreibt, wie Sie Argumente in die Befehlszeile eingeben, um sich automatisch an einem Gerät anzumelden. Der Web-Port auf dem Gerät wurde ebenfalls geändert.

Im folgenden Beispiel werden diese Werte verwendet:

- Das Protokoll, über das der Applet-Launcher mit dem Gerät kommuniziert, lautet https.
- Die IP-Adresse des Geräts lautet 123.456.78.90.
- Der Web-Port wurde in 5000 geändert.
- Der Benutzername lautet admin.
- Das Kennwort lautet private.
- Die gewünschte GUI-Sprache ist deutsch.

Um sich automatisch an einem Gerät anzumelden, geben Sie die Werte wie folgt in die Befehlszeile ein:

```
AppletLauncherCmd.exe -address https://123.456.78.90:5000 -
user admin -password private -locale de
```
## <span id="page-40-0"></span>5 Individuelle Konfigurationen speichern

HiView bietet Ihnen die Möglichkeit, dem jeweiligen Anwendungsfall angepasste Konfigurationen im .hvw-Format zu erstellen und an einem Ort Ihrer Wahl zu speichern. Damit legen Sie fest, welche Geräte die Registerkarte Geräte anzeigt. Anwendungsbeispiele sind eine netzwerkbezogene Geräteauswahl oder eine Auswahl anhand von Gerätefamilien.

- □ Um eine individuelle Konfiguration zu speichern, wählen Sie Datei > Speichern unter.
- $\Box$  Um eine individuelle Konfiguration zu öffnen, wählen Sie Datei > Öffnen.

# <span id="page-42-0"></span>6 Cache-Verzeichnis löschen

Beim Aufbau der Verbindung zu einem Gerät lädt HiView die gerätespezifische Anwendung in das Cache-Verzeichnis Ihres HiView-Ordners.

Wenn Sie die Verbindung zu diesem Gerät wiederholt aufbauen, erspart die gespeicherte gerätespezifische Anwendung im Cache-Verzeichnis das Warten auf ein erneutes Laden.

<span id="page-42-1"></span>Um Speicherplatz auf Ihrem Speichermedium freizugeben, bietet Ihnen HiView die Möglichkeit, das Cache-Verzeichnis teilweise oder ganz zu löschen.

- $\Box$  Wählen Sie Einstellungen > Cache. HiView zeigt den Dialog HiView - Cache.
- Markieren Sie die Geräte, die Sie aus dem Cache-Verzeichnis löschen möchten.
- □ Klicken Sie die Schaltfläche Löschen

## <span id="page-44-0"></span>7 Geräte im Hirschmann-Applikationslabor

HiView bietet Ihnen die Möglichkeit, über das Internet auf eine Auswahl von Geräten im Hirschmann-Applikationslabor zuzugreifen. Diese Geräte bieten Ihnen die Möglichkeit, die grafische Benutzeroberfläche der Geräte kennen zu lernen.

Wählen Sie Datei > Hirschmann Applikationslabor.

## <span id="page-46-0"></span>8 Wartung

Hirschmann arbeitet ständig an der Verbesserung und Weiterentwicklung der Software. Prüfen Sie regelmäßig, ob ein neuerer Stand der Software Ihnen weitere Vorteile bietet.

<span id="page-46-1"></span>Informationen zu Updates und Upgrades finden Sie in den Internetseiten von Hirschmann Automation and Control GmbH.

www.beldensolutions.com

## <span id="page-48-0"></span>A Getestete Produkte und Software-Versionen

Die Registerkarte "Geräte" in HiView wurde getestet und ist mit den folgenden Geräten und Softwareversionen kompatibel:

**Anmerkung:** Das \*-Symbol neben der Version bedeutet, dass diese Software-Version und spätere Versionen HiDiscovery v2 unterstützen.

**Produkte mit "Classic Switch Software"** 

- EAGLE20 05.4.00\* 05.3.02
- $\triangleright$  MACH100 L2P 09.1.00\* 09.0.16\* 09.0.04\* 08.0.11
- $\blacktriangleright$  MACH100GF L2P 09.1.00\* 09.0.16\* 09.0.04\* 08.0.11 **MACH1000 L2P**
- 09.1.00\* 09.0.16\* 09.0.04\* 08.0.11
- $\blacktriangleright$  MACH1000GE 09.1.00\* 09.0.16\* 09.0.04\* 08.0.11 MACH1000GE L3P 09.1.00\* 09.0.16\* 09.0.04\* 08.0.11 **MACH3000** 3.46 **MACH4000 L2P/L3E** 09.1.00\* 09.0.16\* 09.0.04\* 08.0.11 **MACH4000 L3P** 09.1.00\* 09.0.16\* 09.0.04\* 08.0.11 MACH40XG L2P/L3E/L3P 09.1.00\* 09.0.16\* 09.0.04\* 08.0.11
- **MS20/30 L2E** 09.1.00\* 09.0.16\* 09.0.04\* 08.0.11
- **MS20/30 L2P** 09.1.00\* 09.0.16\* 09.0.04\* 08.0.11
- Colopus OM L2E<br>
09.1.00<br>
09.0.04<br>
09.0.04<br>
09.0.04<br>
09.0.04<br>
09.0.04<br>
09.0.04<br>
09.0.04<br>
09.0.04<br>
09.0.04<br>
09.0.04<br>
09.0.04<br>
09.0.04<br>
09.0.04<br>
09.0.04<br>
09.0.04<br>
09.0.04<br>
09.0.04<br>
09.0.04<br>
09.0.04<br>
09.0.04<br>
09.0.04<br>
09.0.04<br> 09.1.00\* 09.0.16\* 09.0.04\* 08.0.11 ▶ Octopus OM L2P 09.1.00\* 09.0.16\* 09.0.04\* 08.0.11 ▶ Octopus OS L2P 09.1.00\* 09.0.16\* 09.0.04\* 08.0.11 PowerMice L2P/L3E/L3P 09.1.00\* 09.0.16\* 09.0.04\* 08.0.11 RS20/30/40 L2E/L2P 09.1.00\* 09.0.16\* 09.0.04\* 08.0.11  $\blacktriangleright$  RSB 05.3.09\* 05.3.03  $\blacktriangleright$  RSR 09.1.00\* 09.0.16\* 09.0.04\*
	- 08.0.11

#### ■ Produkte mit "HiOS"-/"HiSecOS"-Software

 $\triangleright$  BRS 08.1.00\* 07.4.01\* EAGLE20 Ruggedized 03.3.00\* 03.0.00\* 02.0.01 01.0.00 EES (EES-PRP) 07.1.00\* 07.0.06\* 06.1.00\* 06.0.02\* 05.0.03 04.0.04 03.0.04 EES-HSR, EES-MRP 02.0.03 GRS1020/30 08.1.00\* 07.0.06\* 06.1.00\* 06.0.02\* 05.0.03 04.0.04  $\blacktriangleright$  MSP30 08.1.00\* 07.0.06\* 06.1.00\* 06.0.02\* 05.0.03 04.0.04 03.0.04  $\triangleright$  MSP40 08.1.00\* 07.0.06\* 06.1.00\*

RSP (RSP-MRP, RSP-PRP) 08.1.00\* 07.0.06\* 06.1.00\* 06.0.02\* 05.0.03 04.0.04 03.0.04 RSP-HSR 08.1.00\* 05.0.03 04.0.04 03.0.04  $\blacktriangleright$  RSPL 07.1.00\* 07.0.06\* 06.1.00\* 06.0.02\* 05.0.03 04.0.04 03.0.04 RSPS (RSPS-HSR, RSPS-MRP, RSPS-PRP) 07.1.00\* 07.0.06\* 06.1.00\* 06.0.02\* 05.0.03 04.0.04 03.0.04 Cotopus OS2-37 07.1.00\* 04.1.02 Cotopus 3 08.1.00\*  $\blacktriangleright$  Dragon 08.1.00\*

## <span id="page-53-0"></span>B Stichwortverzeichnis

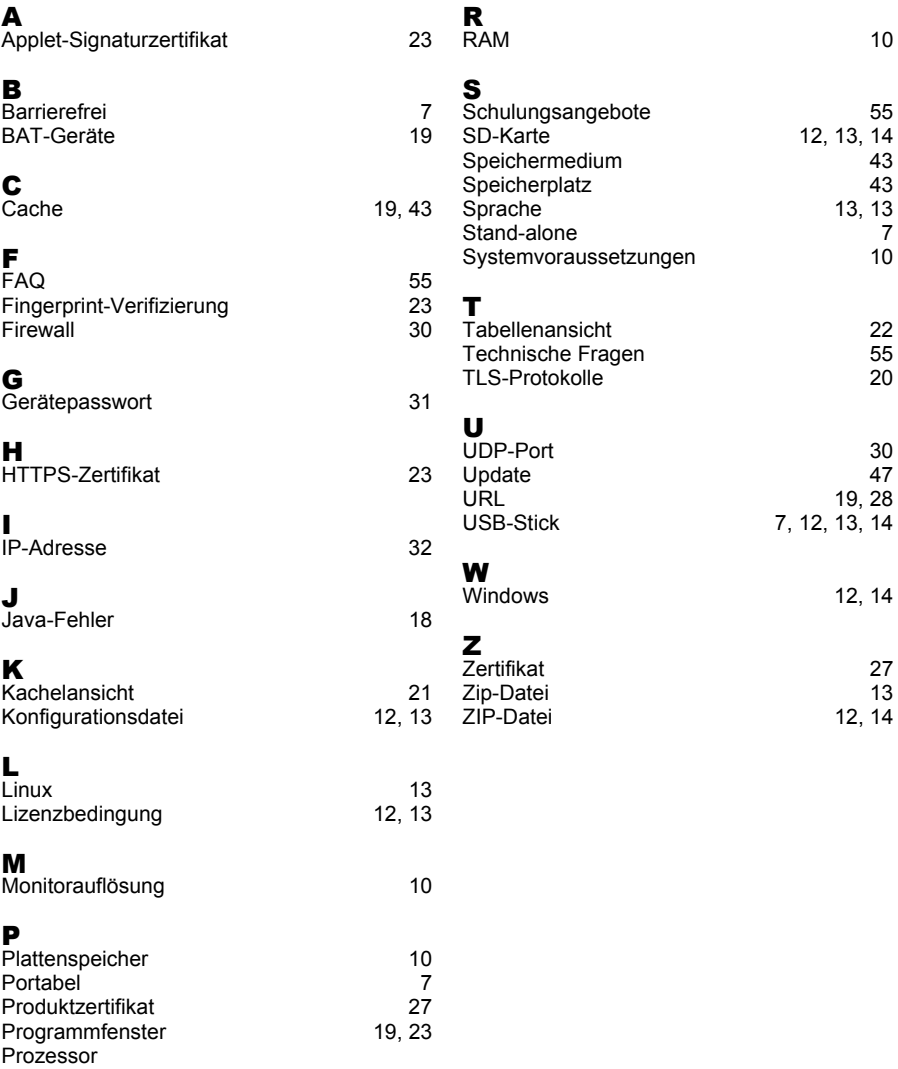

[10](#page-9-5)

## <span id="page-54-0"></span>C Weitere Unterstützung

#### <span id="page-54-2"></span>**Technische Fragen**

Bei technischen Fragen wenden Sie sich bitte an den Hirschmann-Vertragspartner in Ihrer Nähe oder direkt an Hirschmann.

[Die Adressen unserer Vertragspartner finden Sie im Internet unter](http://www.hirschmann.com) http:// www.hirschmann.com.

[Eine Liste von Telefonnummern und E-Mail-Adressen für direkten](https://hirschmann-support.belden.com)  [technischen Support durch Hirschmann finden Sie unter](https://hirschmann-support.belden.com) https:// hirschmann-support.belden.com.

Sie finden auf dieser Website außerdem eine kostenfreie Wissensdatenbank sowie einen Download-Bereich für Software.

#### **Customer Innovation Center**

Das Customer Innovation Center mit dem kompletten Spektrum innovativer Dienstleistungen hat vor den Wettbewerbern gleich dreifach die Nase vorn:

- Das Consulting umfasst die gesamte technische Beratung von der Systembewertung über die Netzplanung bis hin zur Projektierung.
- <span id="page-54-1"></span>**Das Training bietet Grundlagenvermittlung, Produkteinweisung und** Anwenderschulung mit Zertifizierung. [Das aktuelle Schulungsangebot zu Technologie und Produkten finden](https://www.belden.com/solutions/customer-innovation-center)  [Sie unter h](https://www.belden.com/solutions/customer-innovation-center)ttps://www.belden.com/solutions/customer-innovation-center.
- Der Support reicht von der Inbetriebnahme über den Bereitschaftsservice bis zu Wartungskonzepten.

Mit dem Customer Innovation Center entscheiden Sie sich in jedem Fall gegen jeglichen Kompromiss. Das kundenindividuelle Angebot lässt Ihnen die Wahl, welche Komponenten Sie in Anspruch nehmen.

Internet:

https://www.belden.com/solutions/customer-innovation-center

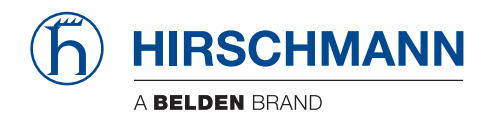